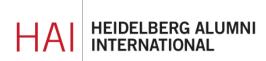

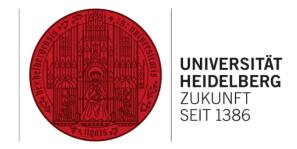

## HAIMAIL **CHANGE PASSWORD**

- Login to your HAlmail via <a href="https://haimail.alumni.uni-heidelberg.de/">https://haimail.alumni.uni-heidelberg.de/</a>
- 2) After logging in, click on the "wheel" symbol in the top right-hand corner

and then click on "Options" in the selection that opens.

- 3) In the menu that appears on the left, click on "General" at the top, then on "My account".
- 4) In the lower third of the main area on the right you can now click on the link "Change your password" and then enter a new password for your HAlmail.

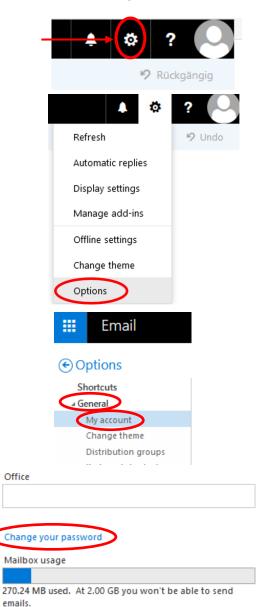

If you have any further questions, please do not hesitate to contact the HAlmail administration at postmaster@alumni.uni-heidelberg.de.

Office

emails.